## **Cisco MFA access with Microsoft NPS Radius and Pragma FortressCL**

*Author: Pragma Systems, Inc. [www.pragmasys.com](http://www.pragmasys.com/) December 11, 2023*

Accessing Cisco switches, routers and network devices using multi-factor authentication (MFA) with x509 smart cards (Govt issued CAC/PIV cards or Yubi keys or Microsoft Active Directory certificate server issued cards), instead of password, is a critical infrastructure protection mandate of government and secure enterprises. Cisco ISE 2.0 or above or Windows Server Network Policy Server (NPS) Radius can be used for AAA in Domain account logon with passwords or MFA. However, installation and configuring these elements are complex and many organizations needed help as Pragma is a primary provider of the ssh client side of the solution. Setup using Cisco ISE as AAA is described in a Cisco Pragma jointly published white paper **<https://www.pragmasys.com/products/support/cisco-2-factor>** . This document lists the steps needed to setup MFA using Microsoft NPS and Active Directory as the AAA.

# **SSH Access with DoD** CAC/PIV/Smartcards

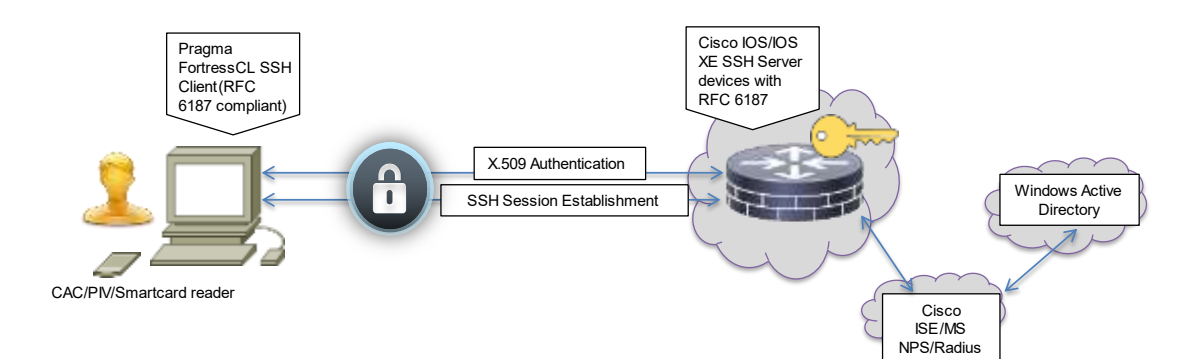

Task 1: RFC 6187 compliant SSH clients are needed. Download and install Pragma Fortress ClientSuite in a Windows computer **<https://www.pragmasys.com/ssh-client/download>**. It can run on any Windows OS (Windows 10/11/8.1 or Windows Server 2022/2019/2016/2012R2). Pragma Fortress ClientSuite provides an RFC 6187 compliant MFA client and is also Cisco certified & recommended. Run "FortressCL" in the start menu or in a command line to start Pragma ssh gui client. Select "Connect" button and choose +sign to define the target site (your cisco device) as shown in the figures. Name the site in "sitename" and "Host address" should be the name or ip address and fill in Authentication info.

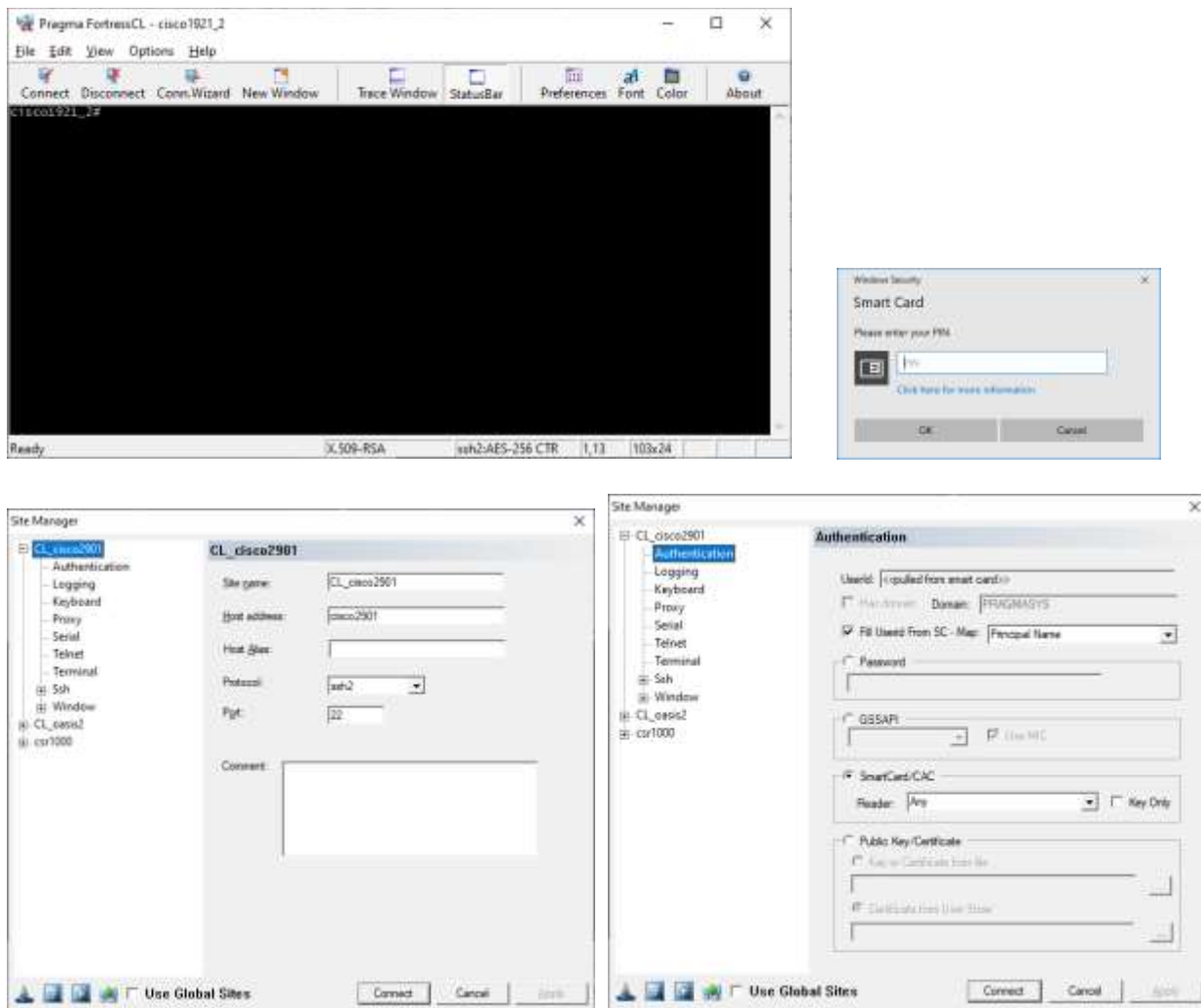

Task 2: Configure your Cisco device to allow MFA authentication following the steps listed in Cisco & Pragma white paper **<https://www.pragmasys.com/products/support/cisco-2-factor>**. You can avoid option 1 or option 2 steps in the white paper if you want to use Microsoft NPS Radius as your AAA. This document acts as your option 3 and lists the steps needed to configure Microsoft NPS Radius as your AAA since the white paper does not address it. MS NPS Radius is widely deployed by many sites already and can be configured to act as the AAA for sites which do not have access to Cisco ISE or other RADIUS+ server for AAA. So, we describe this option 3 in details below.

Task 3:

Option 1: Use Cisco ASA as your Radius AAA. Described in the Cisco Pragma white paper. Option 2: Use Cisco ISE or a TACACS+ server as your AAA. Described in the Cisco Pragma white paper. Option 3: Use MS NPS Radius as your AAA for MFA. Described in this document.

Step 1: If you have a Microsoft Network Policy Server (NPS) already, you can configure it for Cisco device MFA. If you do not have one, then install Microsoft NPS in a Windows Server 2022/2019/2016/2012R2 selecting "Microsoft Network Policy" role in your server role selection section.

Step 2: Define your Cisco device RADIUS link by right clicking "Radius Clients" in NPS and choosing "New". Then provide the IPv4 address of the Cisco device, a shared secret (any size string works), a friendly name for the link and choose "Cisco" as the Vendor name in "Advanced" tab.

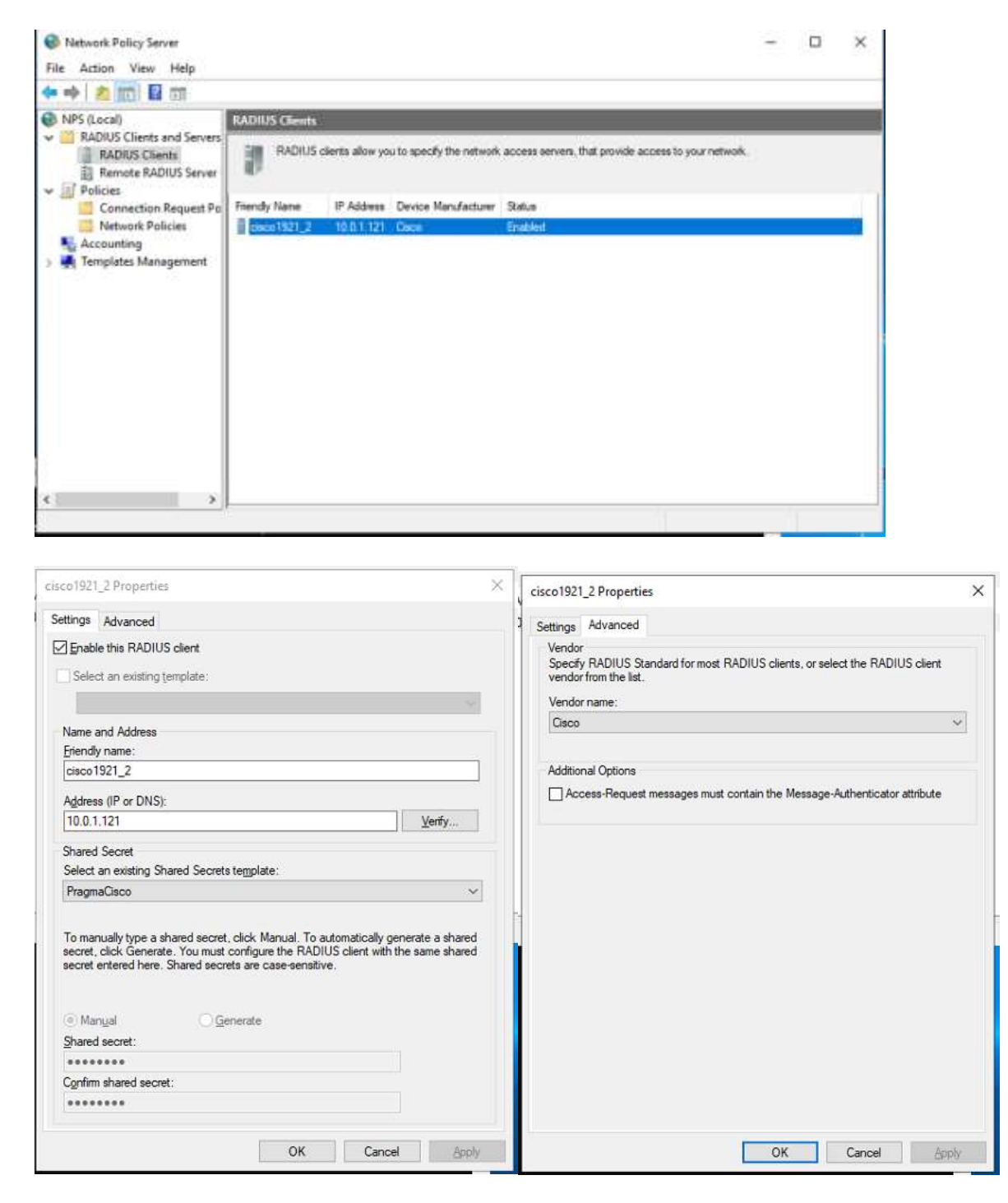

Step 3: Define Connection Request Policy as shown in figures below

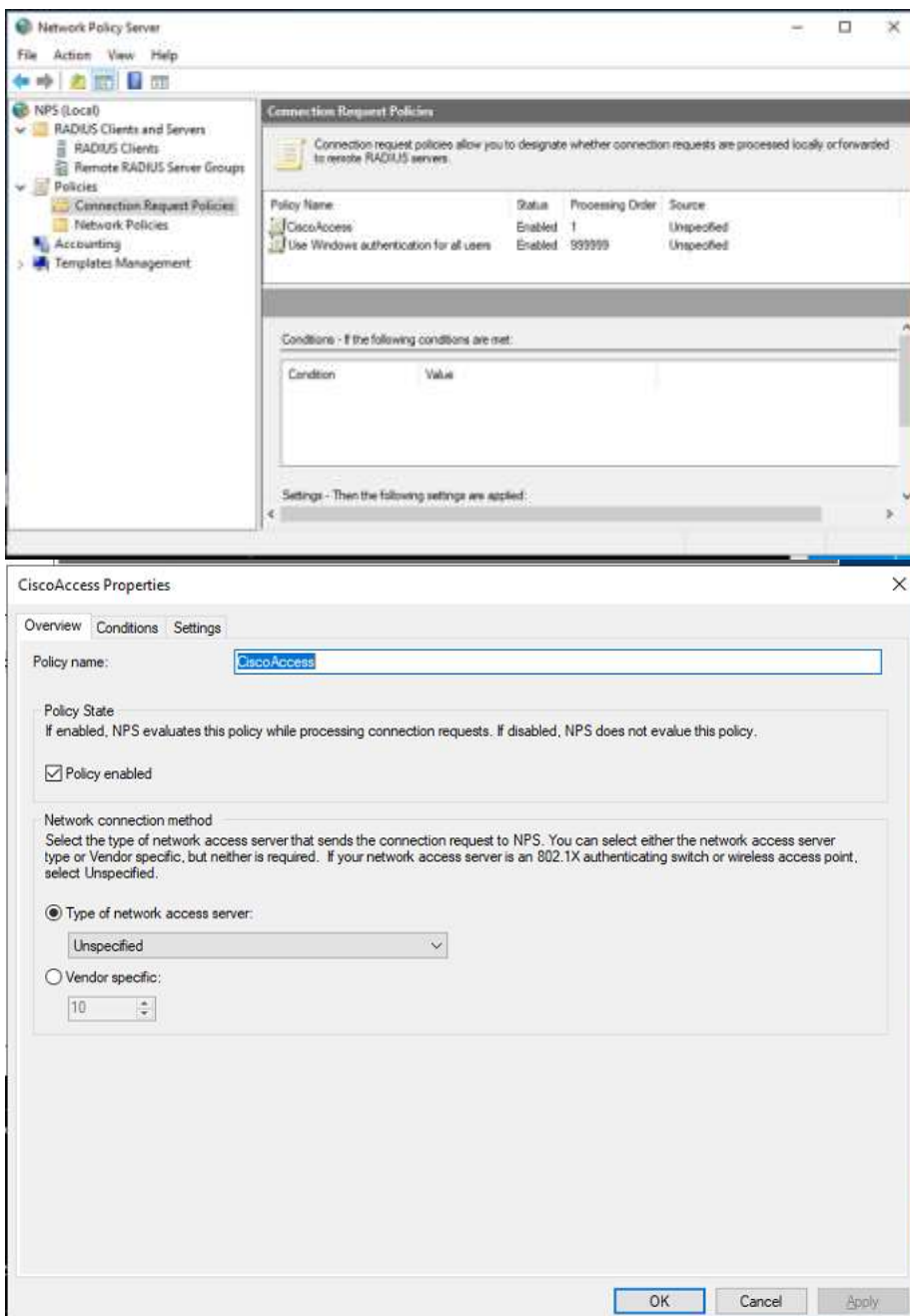

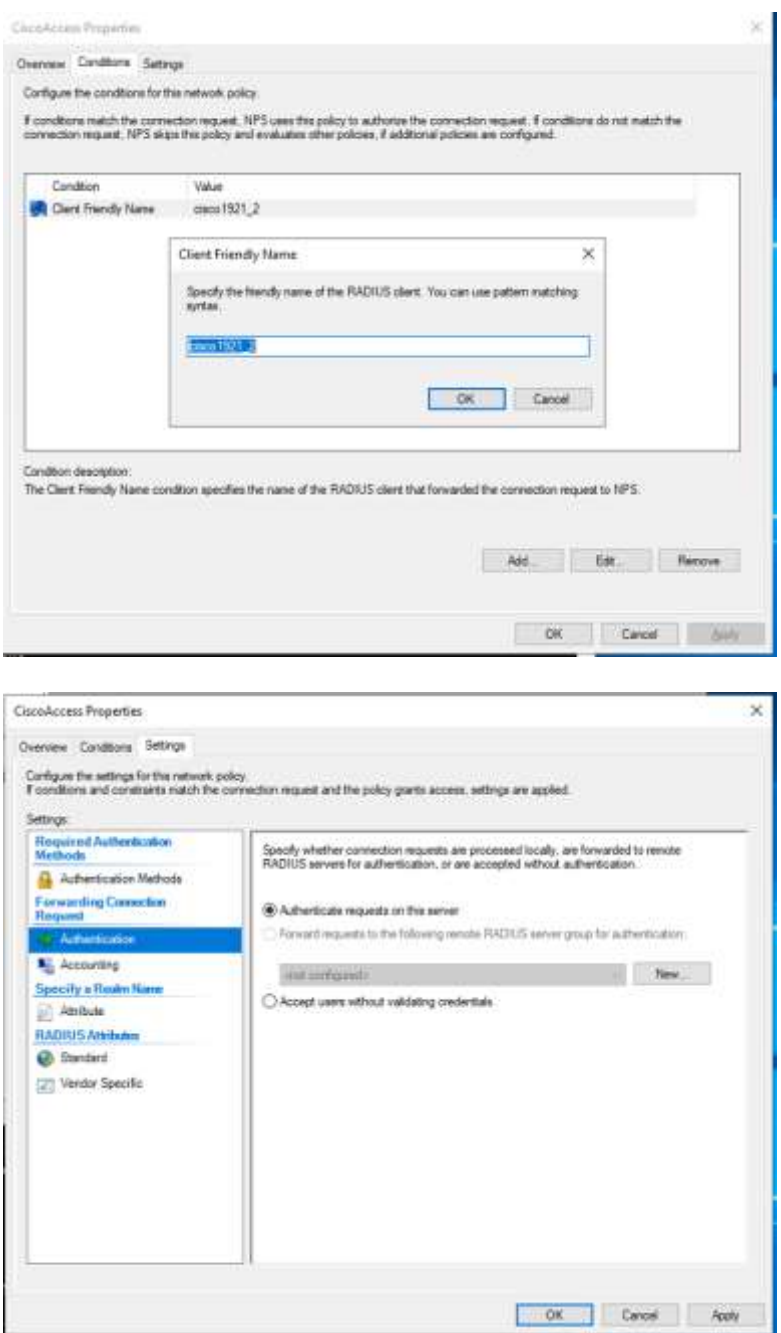

Step 4: Define "Network Policies" for your AAA as below. Here we define two policies "CiscoPriv1" and "Cisco Priv15" to provide privilege level 1 and privilege level 15 access to two different sets of Active Directory Groups (NetworkOperators getting level 1 and NetworkAdmins getting level 15 access).

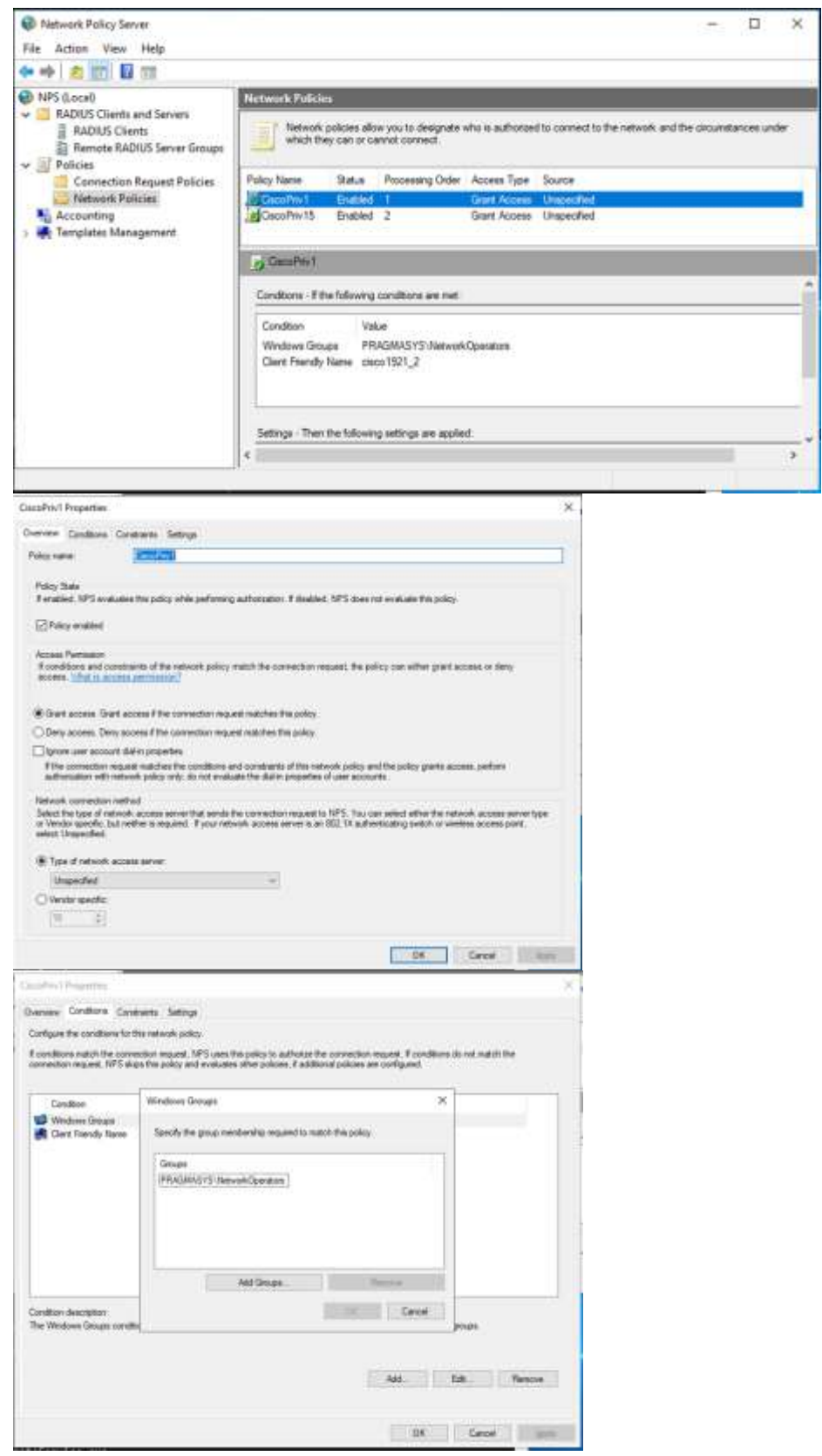

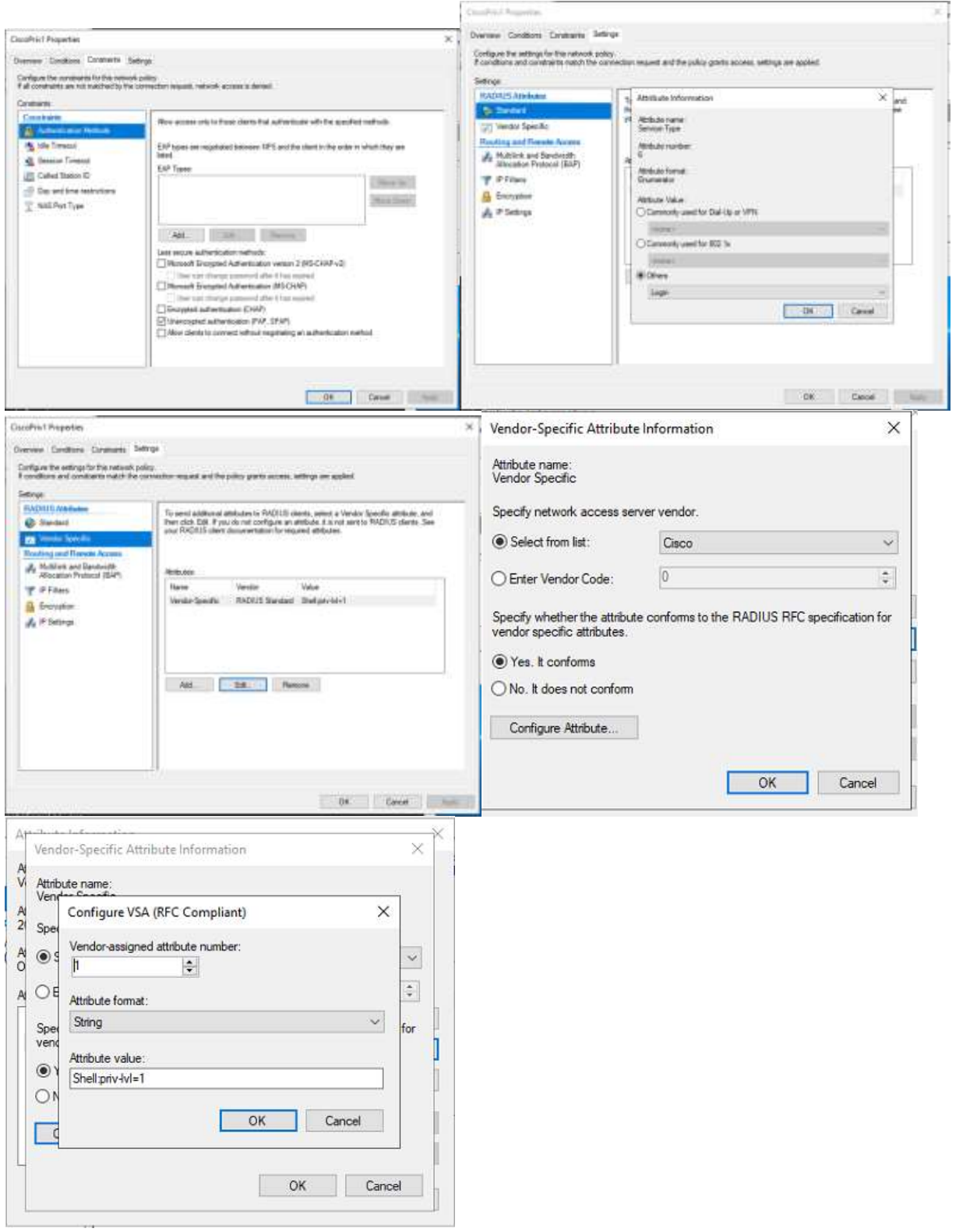

Step 5: Windows Server 2019 NPS has a bug of not opening ports properly in the Firewall. Run these commands in an admin level powershell cmd line session if your NPS is on Windows Server 2019:

### \$Ports = 1812,1813,1645,1646

## New-NetFirewallRule -DisplayName "NPS Allow inbound" -Direction inbound -LocalPort \$Ports -Protocol UDP - Action Allow

Step 6: We suggest these additional steps and guidelines for your remainder testing.

- 1. For just x509 login and no AAA, do not define any radius or ISE in your cisco devices (avoid option 1 or option 2 part in our Cisco Pragma white paper).
- 2. If Radius servers are used for AAA, Active Directory domain accounts with password can be authenticated and authorized for your Cisco devices. But for x509 card MFA (with CAC/PIV card or Yubi keys) login and AAA, the A/D account password must be "cisco" for the account. This is a limitation imposed by Cisco. To avoid it, use Cisco ISE instead of a Radius server as your AAA.
- 3. First try the Active Directory domain account with password to login to your Cisco device using FortressCL. If that succeeds, it means your NPS Radius is configured correctly for AAA and you can try the CAC/PIV card or Yubikey for MFA login to the Cisco device. Don't forget that your A/D password for the user account of the card must be "cisco". Change that if you want MFA for that account.
- 4. Issue the following command in your Cisco device to test radius AAA for a A/D user and password test aaa group radius domainname\\username password new-code
- 5. If you want to run Pragma's command line ssh client included in our Clientsuite, type "ssh -oSC=upn ciscodevipaddr" for MFA login or "ssh domain\username@ciscodevipaddr" for password login.
- 6. Windows Server Active Directory, Cisco ISE 2.0 or above (3.x works well) and Pragma FortressCL provides the best combination for a scalable multi-factor authentication (MFA) into all Cisco devices of an enterprise. Follow the steps listed in the Cisco Pragma white paper to configure your Cisco ISE and A/D.

#### References:

## *Pragma Fortress ClientSuite (Windows multi-factor RFC 6187 SSH client):* **[https://www.pragmasys.com/ssh](https://www.pragmasys.com/ssh-client/download)[client/download](https://www.pragmasys.com/ssh-client/download)**

*Cisco & Pragma White paper on how to configure Cisco devices for multi-factor authentication:*  **<https://www.pragmasys.com/products/support/cisco-2-factor>**

## **An actual setup of Cisco 1921 router for MFA login using NPS and Active Directory is listed below. Yellow marked lines will be important in your setup:**

```
Current configuration : 4241 bytes
!
! Last configuration change at 18:06:11 UTC Fri Dec 8 2023 by pragmasys\admin
!
version 15.5
hostname cisco1921_2
!
boot-start-marker
boot system usbflash0:c1900-universalk9-mz.SPA.155-3.M6a.bin
boot-end-marker
!
shell processing full
aaa new-model
aaa group server radius myradius
server name fatty1
server name NPS1
```
! aaa authentication login default group myradius local aaa authorization exec default group myradius local aaa authorization network default group myradius local ! aaa session-id common ! radius server fatty1 address ipv4 10.0.1.33 auth-port 1812 acct-port 1813 key pragmaYYYZZZ ! radius server NPS1 address ipv4 10.0.1.13 auth-port 1812 acct-port 1813 key pragmaYYYZZZ !

ip domain name pragmasys.local ip name-server 10.0.1.8 ip name-server 10.0.1.6 !

crypto pki trustpoint CA2

!

enrollment terminal revocation-check none authorization username alt-subjectname userprinciplename

#### crypto pki certificate chain CA2

certificate ca 2F344531720AE29E424F77D5494ED336 3082030B 308201F3 A0030201 0202102F 34453172 0AE29E42 4F77D549 4ED33630 0D06092A 864886F7 0D01010B 05003018 31163014 06035504 03130D50 5241474D 41524F4F 542D4341 301E170D 31363132 32393232 30323532 5A170D33 36313232 39323231 3235325A 30183116 30140603 55040313 0D505241 474D4152 4F4F542D 43413082 0122300D 06092A86 4886F70D 01010105 00038201 0F003082 010A0282 010100E3 7F07C2C9 35C4CC4B CF6FB147 A5A141B8 82D174B1 3E864196 74C7E49E A417F73C 8B6E4576 99DFDE04 CBE4B920 7200C243 FC096787 E1AC26FF 9953A919 BA974B26 783D7497 AF04B14B 29731BD4 1271250A 6833B55B 01B903C9 4764D105 8A14A85C 99BB3032 2C20D3BC 93A21A36 E4FC5C5C 3D0BC953 D8C7E0AB F7B02E49 BA3DACCD ACB6A007 82DD90B6 9039F8E6 63C22209 B7AB9D30 78C23434 6228626B 58BA8A28 02285422 FA7C50AC 34F65504 5CD420D1 D8034353 F51CE197 072DFF12 797CC02B 895FF1D3 8C339FE4 A34A5573 31A14479 EECE8AB0 80DA7EEB A4420474 E4752312 1FC3966C C0267DEB EF02B8CD 16EDF7F2 91BEC735 C8B6A782 85CEE524 08187D02 03010001 A351304F 300B0603 551D0F04 04030201 86300F06 03551D13 0101FF04 05300301 01FF301D 0603551D 0E041604 1418A229 4D1B6AD1 CA5E9D1B C6A41348 9245985B 6C301006 092B0601 04018237 15010403 02010030 0D06092A 864886F7 0D01010B 05000382 0101001B 02C4F8A6 B73C7180 41352B92 EA8AC1C2 CEECB4AA 34D6F224 E17EA723 6FF722B4 42E5600A D2FDE21F 9BAA4177 ED54C4D6 C353FCB3 B82E7ACE F53A4998 AEBE3CBF 8E7F90BC 8F1C12DD 113778CE 12B854CC D2C838B7 29DCB8C8 3050C13E 5D59DCAD 2008DF2E B6C51EAA 287FC661 F8C606E8 E5FA9687 521CC931 AF1254E7 3C2CFB70 C3953A4F A0BB3429 496D08F9 E901C48C 51CFBFEC EEBA2B83 FAABE31C 41A70F8E 0C163C2C 2DD558CD B0EAC486 528278B2 B501B651 4817A55A A8D38524 8F691D1D 104291E1 5671C18D 3EE030C9 36055F53 1A0868E2 D8E23FF9 E592ED69 DC740FF9 A4A0D0C9 23481842 BD837FA8 F44262D2 193A091A 91C65D34 1E9EDFE6 D8A6A7

license udi pid CISCO1921/K9 sn FJC1939E3B7 ! username cisco privilege 15 secret 5 \$1\$Fi9T\$dVcIJOZTCtdbkq51ZHMn20 interface Embedded-Service-Engine0/0 no ip address shutdown ! interface GigabitEthernet0/0 ip address 10.0.1.121 255.255.255.0 duplex auto speed auto ! interface GigabitEthernet0/1 no ip address shutdown duplex auto speed auto ! ip default-gateway 10.0.1.1 ip forward-protocol nd ! no ip http server no ip http secure-server ! ip ssh rsa keypair-name SSH-RSA ip ssh version 2 ip ssh server certificate profile user trustpoint verify CA2 ip ssh server algorithm hostkey ssh-rsa ip ssh server algorithm authentication keyboard password publickey ip ssh server algorithm publickey x509v3-ssh-rsa ! control-plane no vstack ! line con 0 line aux 0 line vty 0 4 privilege level 15 password cisco transport input ssh line vty 5 15 privilege level 15 transport input telnet ssh ! scheduler allocate 20000 1000 ntp server 192.5.41.40 ! end